# Microsoft® Popfly™ Explorer 文件

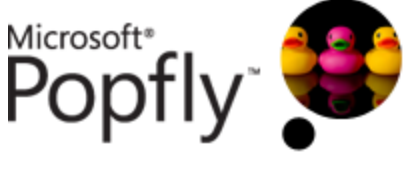

千一网络 译

本文翻译自 http://www.popfly.ms/Overview/ExplorerHelp.aspx 因译者水平有限,加之时间仓促,书中难免有误,敬请批评指正。

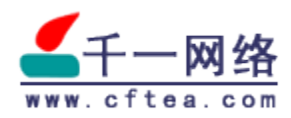

2007-12-1

# Microsoft® Popfly™ Explorer 文件

 Microsoft® Popfly™ Explorer 是一款 Microsoft Visual Studio® 2005 和 2008 的附加组件,它可以让你在 Popfly 空衏网络上创建和共享 Visual Studio® 工程。要使用 Popfly Explorer, 你必须首先要拥有一个 Popfly 帐户, 通过登录 Popfly 网站可以创建 Popfly 帐户。

## 支持系统

Popfly 在 Visual Studio 2005 和 2008 (beta 2 及以后版本) 产品系列 中被支持:

- Visual Basic® Express 2005 和 2008 (beta 2 及以后版本)
- Visual C#® Express 2005 和 2008 (beta 2 及以后版本)
- Visual C++® Express 2005 和 2008 (beta 2 及以后版本)
- Visual Web Developer® Express 2005 和 2008 (beta 2 及以后版 本)
- Visual Studio® Standard 2005 和 2008 (beta 2 及以后版本)
- Visual Studio® Professional 2005 和 2008 (beta 2 及以后版本)
- Visual Studio Team Suite 2005 和 2008 (beta 2 及以后版本) 产品

我们已经在 Windows® XP Service Pack 2 和 Windows® Vista® 上测 试了 Popfly Explorer。

## 我的 Popfly 网页

每个 Popfly 成员拥有他们自己的 Popfly 网页, 可以通过 Popfly Explorer 访问这个网页。在你的帐户名上单击右键, 然后单击 View My Popfly Page, 将会打开一个网页浏览器并连接到你的 Popfly 网页。

从你的 Popfly 页面, 你可以看到 Popfly 网页展现在你眼前: 你的横幅图 片、朋友和三个最近的工程。从你的 Popfly 页面你可以导航到你的工程页面, 这里你可以看到你创建的所有工程的列表。在工程详细页你可以查看该工程的 所有评论。

#### 工程

#### 我的工程

在 Popfly Explorer 中, 你可以看到你保存的 Popfly 作品, 包括 mashups 和在线创建的网页, 要查看你的所有工程, 在 Popfly Explorer 窗 口中, 在你的帐户名称下展开 Projects 文件夹。

注意: 你不能在 Popfly Explorer 中打开或编辑一个 mashup, 你只能通 过 Popfly 网站来打开或编辑它。你可以添加一个 mashup 到一个网页中。

另外: 如果你在 Popfly Explorer 中编辑或保存一个网页工程, 它将作为 一个网站工程而保存。你不能再通过 Popfly 网站来编辑该网页。

你可以通过 Popfly 网站运行你在 Visual Studio 中创建的网站工程, 但 前提是该工程是共享的。其它类型的 Visual Studio 工程在 Popfly 网站上是 可见的,但它们必须从 Popfly Explorer 中运行。

### 创建一个新的 Visual Studio 工程并保存到 Popfly

在 Visual Studio 中你通常这样创建一个工程: 在 File 菜单中, 单击 New Project。在 Popfly Explorer 中单击 Save <工程名称> to Popfly 按钮 或在 Popfly 菜单中单击 Save <工程名称> to Popfly。如果你的工作还没有被 保存,将提示你将你的工作保存在电脑上。

你的工程将会被保存在你电脑上的一个特定地方, 在你的 Solution Explorer 中将会从这个位置重新读取。同时, 你的工程也会被保存到 Popfly 空间, 你的工程将会显示在 Projects 列表中。

注意: 一个 Popfly Visual Studio 工程包含一个单一的解决方案。

#### 添加参考集到工程

当你上传一个工程时, 其参考集不会自动添加到你的 Popfly 空间上。要上 传你的参考集, 建议你创建一个"References"文件夹, 然后将你的参考集移 到该文件夹中, 确保工程对参考集的引用已经指向"References"文件夹中。

#### 添加 Mashup 到网页

Mashup 工程在 Popfly Explorer 中是可见的, 因此你可以在网页上嵌入 它们。要添加一个 mashup 到网页, 首先打开一个网页以编辑, 在 Popfly Explorer 窗口中选择一个 mashup, 然后将其拖拽到网页上。如果你是在拖 拽一个未被共享的 mashup, 你将会被询问是否要先共享它。注意: 如果你希 望你的 mashup 出现在网页上 (即使是在调试期间), 必须共享该 mashup。一个 iframe 将会被添加到网页上, mashup 的 URL 将会显示在 iframe 上, 你不会看到 mashup 的预览。你可以通过拖动 iframe 边框来调 节 mashup 的大小。

## 打开工程

要打开一个工程 (你的或者其他人的), 选中一个工程, 然后双击它或从 Popfly Explorer 窗口或 Popfly 菜单中单击 Open Project。如果该工程在你 的本地上已经存在一个拷贝, 你将被询问是否可以删除本地拷贝并打开你保存 在 Popfly 上的版本。

打开一个工程之后, 解决方案预览器窗口将会出现, 并会显示解决方案的 内容。

#### 保存工程

本地(在你的电脑上):

要将你的工作保存在本地, 单击 Visual Studio 工具栏上的 Save 按钮或 者单击 File 菜单中的 Save。

#### 到 Popfly:

要保存你的工程到 Popfly, 单击 Popfly Explorer 窗口或 Popfly 菜单中 的 Save <工程名称> to Popfly, 然后你就可以在任何电脑上通过互联网和安 装了 Popfly Explorer 的 Visual Studio 访问你的工程了。

你的工程将会被保存在你电脑上的一个特定地方, 在你的 Solution Explorer 中将会从这个位置重新读取。同时, 你的工程也会被保存到 Popfly 空间, 你的工程将会显示在 Projects 列表中。

#### 杳找工程

要查找一个已经共享的工程, 在 Popfly 菜单或 Popfly Explorer 窗口中 中单击 Find Project... 。查找工程有三个搜索选项: 搜索我的工程, 搜索 Popfly 工程, 搜索 Popfly 用户。

键入一个空白内容进行搜索将会返回最多 100 条的所有记录, 选择并打开 一个工程以便在 Solution Explorer 中打开一个工程的拷贝, 你也可以将其保 存为一个本地拷贝或保存一个拷贝到你的 Popfly 帐户。

#### 共享工程

共享的工程的共享范围是整个 Popfly 社区。要共享一个你已经保存到 Popfly 的工程, 在工程名称上单击右键, 单击 Properties, 在 Properties 窗 口中, 有一个 Sharing Level, 默认情况下, 工程是不共享的。单击 Sharing Level 并选择 All Popfly Users 来共享你的工程。

当你保存一个网站工程时将会被询问是否共享它,你应该共享它以便在网 上可以杳看它。

#### 删除工程

要从 Popfly 空间中删除一个工程, 在 Popfly Explorer 中选择工程并单 击 Popfly 菜单上的 Delete 或者在工程上单击右键并选择 Delete from Popfly..., 你的工程将只会在 Popfly 空间中删除, 该工程的任何本地拷贝将 会被保留。

#### 为工程评级

在 Popfly 中排名高的工程将会在 Popfly 的主页上高亮显示, 决定工程的 排名, 使用的是一个非常科学的方法: Popfly 成员为工程作 1 到 5 的评级。 具有最高平均评级值的工程将会高亮度显示,为了避免作弊,你不能为你自己 的工程评级。

在 Popfly Explorer 中你只能为你好友的工程进行评级。选择你朋友的一 个工程, 在属性窗口中, 你将看到平均评级及你的评级。单击 My Rating 为工 程评级。1是最低的评级,5最高。

如果一个评级显示在好友或其它 Popfly 成员上, 该评级表示其所有工程评 级的平均值。

#### 好友

#### 添加一个好友

要添加一个好友, 在 Popfly 菜单上单击 Add a Friend... 或者在 Popfly Explorer 窗口中好友目录上单击右键, 你可以通过输入帐户名称的全部或一部 分来搜索 Popfly 成员。选中你想要添加为好友的 Popfly 成员, 然后单击 Add to Friends.

一个请求将会被发送给该 Popfly 成员, 该 Popfly 成员可以接受或者拒绝 你的好友邀请。如果你的请求被接受,下次你刷新好友列表后 Popfly 成员将会 显示在你的好友列表中, 如果你的请求被拒绝, 你不会收到任何信息。

#### 好友请求

当另一个 Popfly 成员请求加你为好友时, 你要想成为他们的好友必须同意 该请求。来自好友的请求可以在 Incoming Friend Requests 目录找到, 该目 录位于 Popfly Explorer 的 Friends 目录下。

你可以接受或拒绝一个加你为好友的请求,要这样做,在请求者的名称上 单击右键,然后选择 Accept Friend Request 或 Deny Friend Request, 如 果你拒绝了好友请求,不会发送任何信息。

### 你的好友的 Popfly 页面

要访问一个好友的 Popfly 网页, 在你的好友列表上在他们的帐户名称上单 击右键, 然后单击 Show Friend's Popfly Page, 一个浏览器窗口将打开并 显示你的好友的网页。

### 从 Popfly Explorer 登出

要注销, 请在 Popfly Explorer 窗口的 Popfly 菜单中单击 Sign Out。

#### 给我们反馈

你可以从这里提交问题到 Popfly 论坛。